A CAPES está promovendo o acesso remoto ao Portal de Periódicos para os professores, pesquisadores, alunos de pós-graduação, graduação e técnicos das instituições usuárias do Portal, por meio da rede da Comunidade Acadêmica Federada (CAFe).

O acesso remoto via CAFe é possível quando a instituição participa da Comunidade Acadêmica Federada, serviço mantido pela Rede Nacional de Pesquisa (RNP) que provê facilidades de autenticação e troca de informações. A Instituição é responsável pela adesão, manutenção e fornecimento das informações sobre usuários e por sua autenticação.

A seguir encontram-se orientações e procedimentos para o usuário autenticar-se e obter o acesso remoto via CAFe ao Portal.

1 – Entrar pelo endereço do portal: www.periodicos.capes.gov.br ou pelo sítio da CAPES www.capes.gov.br e clique no banner do Portal de Periódicos

Clicar em ACESSO CAFE, selecione sua instituição.

**BUSCA** 

**Ruscar assunto** 

Para proceder com o acesso informar seu login(sem o  $\langle \varphi$ INSTITUIÇÃO>) institucional e senha.

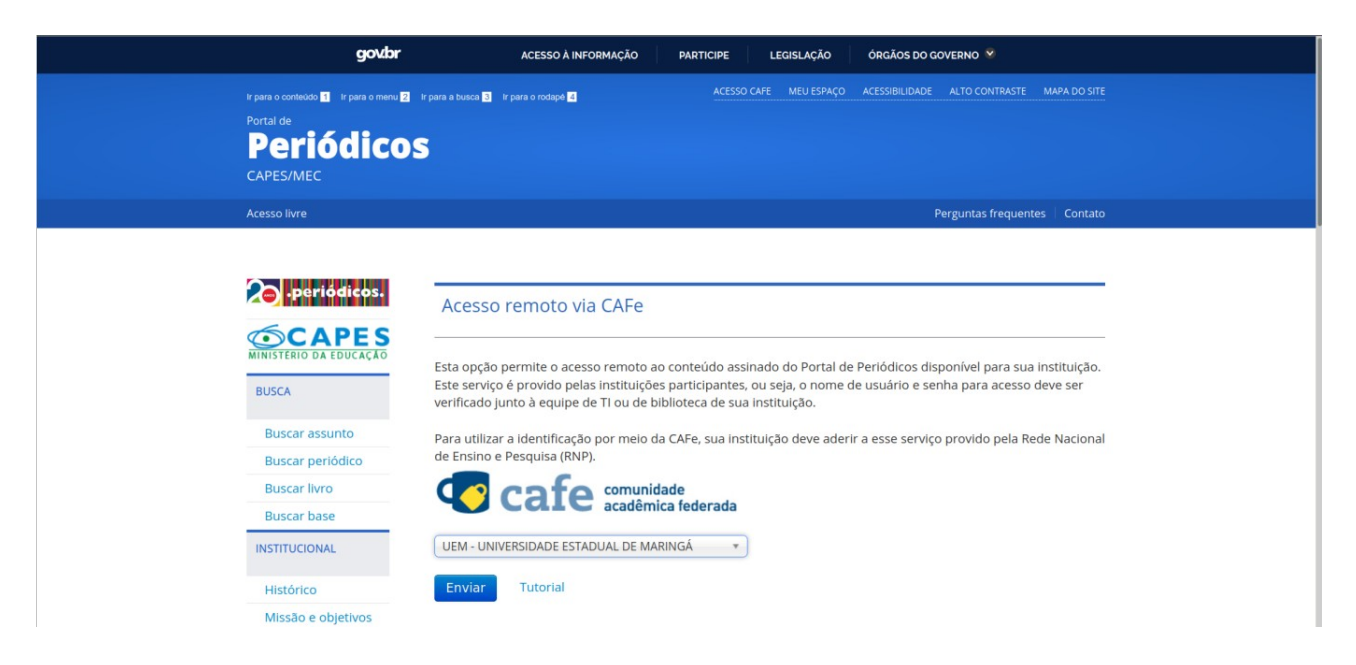

No campo Acesso por: Confirmar o nome da sua instituição, se não aparecer o nome da mesma, não será possível fazer o download de artigos bloqueados.

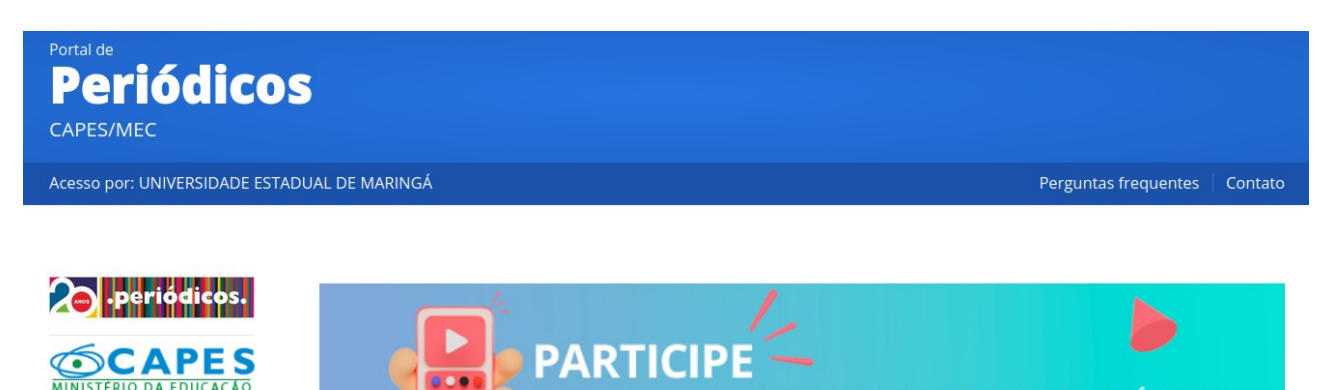

DOS TREINAMENTOS ON-LINE DO PORTAL DE PERIÓDICOS

 $\bullet$  $\bullet$   $\bullet$  Para acesso de outra base que não a padrão, IEEE Xplore, por exemplo, bastar CLICAR em <Buscar base> e informar o nome da base, conforme abaixo

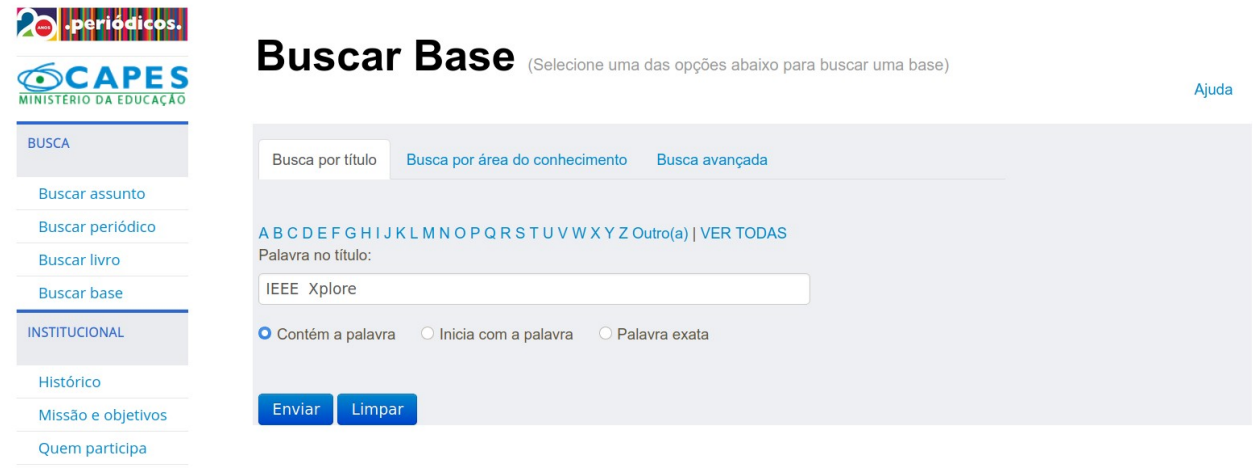

Selecionar a base desejada, conforme abaixo

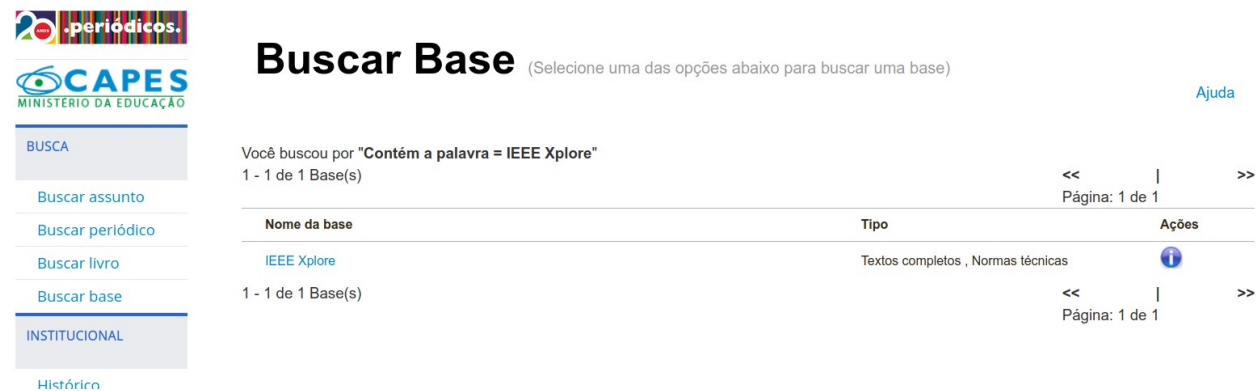

Confirme se aparece o nome da sua instituição, conforme abaixo

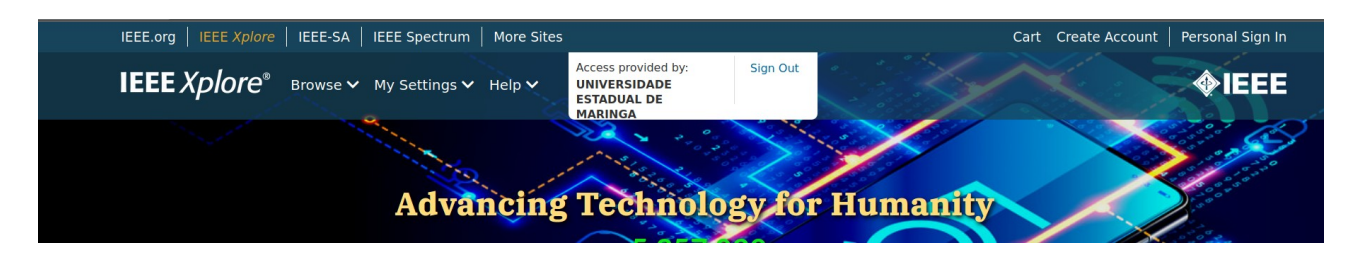

IEEE-SA | IEEE Spectrum | More Sites cart i Create Access provided by: Sign Out  $\mathsf{pre}^{\circ}$ Browse V My Settings  $\vee$  Help  $\vee$ **UNIVERSIDADE ESTADUAL DE MARINGA Advancing Technology for Humanity SEARCH 5.357.020 ITEMS** All On the Use of Open-Source C/C++ Static Analysis Tools in Large **ADVANCED SEARCH ▶** TOP SEARCHES +

Na caixa de pesquisa informar o nome do artigo desejado, conforme abaixo

Artigo encontrado, observe que o cadeado se encontra aberto, basta clicar no ícone do PDF e baixar o arquivo.

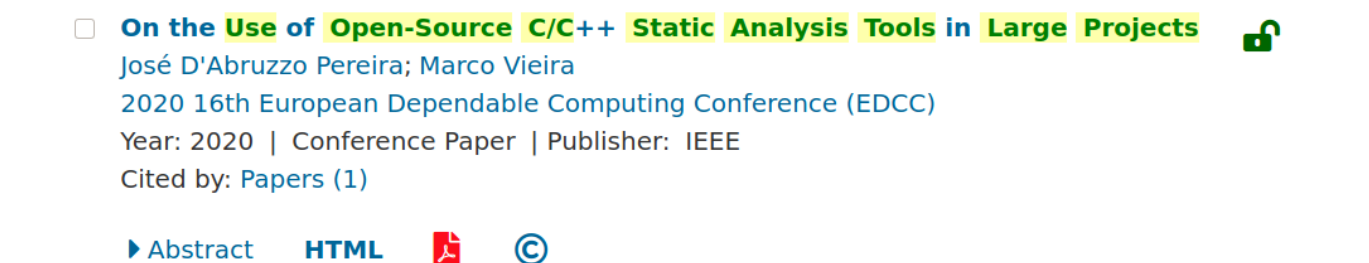